## **GTOL セットアップ手順(医療機関ユーザー向け)**

がん登録オンラインシステム(GTOL)を医療機関の方にお使いいただく際の初回セットアップ時の手順を まとめました。ご不明点は以下の GTOL 専用問合せフォームより願いします。

■お問合せ GTOL 専用問合せフォーム <https://entry.gtol.ncc.go.jp/questions/create>

## **Step1.セットアップの前に**

以下の情報を事前にご確認ください。

## **<利用者の情報>**

・利用者 ID(利用申請承認後のメールに記載の数字 8 桁または、旧システムでご利用の数字 8 桁) ・初回パスワード(※1)

- ・登録メールアドレス(※2)
	- ※1 原則、都道府県担当者、あるいは医療機関責任者から伝達されます。ただし、旧システムからご 利用いただいていた方には、システム更改のタイミングにメールにてお送りいたします。
	- ※2 登録メールアドレスが確認コードを受信できない場合は、受信可能なメールアドレスへの変更 が必要です。 『GTOL 利用マニュアル (医療機関ユーザー向け) 5 章 その他の機能 5.3.3 利用者情報の変更』 をご参照の上、責任者の権限を持つユーザーにて変更作業をお済ませ下 さい。なお、責任者権限のメールアドレスを変更した場合は、貴院所在の都道府県がん登録室ま でお問い合わせください。

## **<端末の情報>**

I

GTOLで動作確認がとれているOS、ブラウザは以下になります。 Windows10 及び 11 :MicrosoftEdge または Google Chrome macOS 12 及び 13 :Google Chrome

詳細は 『GTOL 利用要件』 をご参照ください。

**Step2.サインインを行う**

**<手順>** 1.インターネットに接続されていることを確認します。

2.下記 URL にアクセスします。 <https://entry.gtol.ncc.go.jp/signin>

3. 「利用者ID」「初回パスワード」を入力し、「サインイン」をクリックします ※初回パスワード変更済みの方は手順5へ

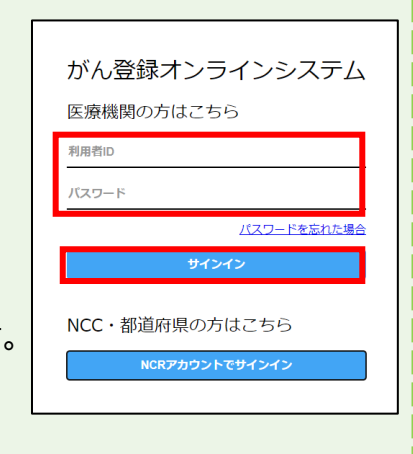

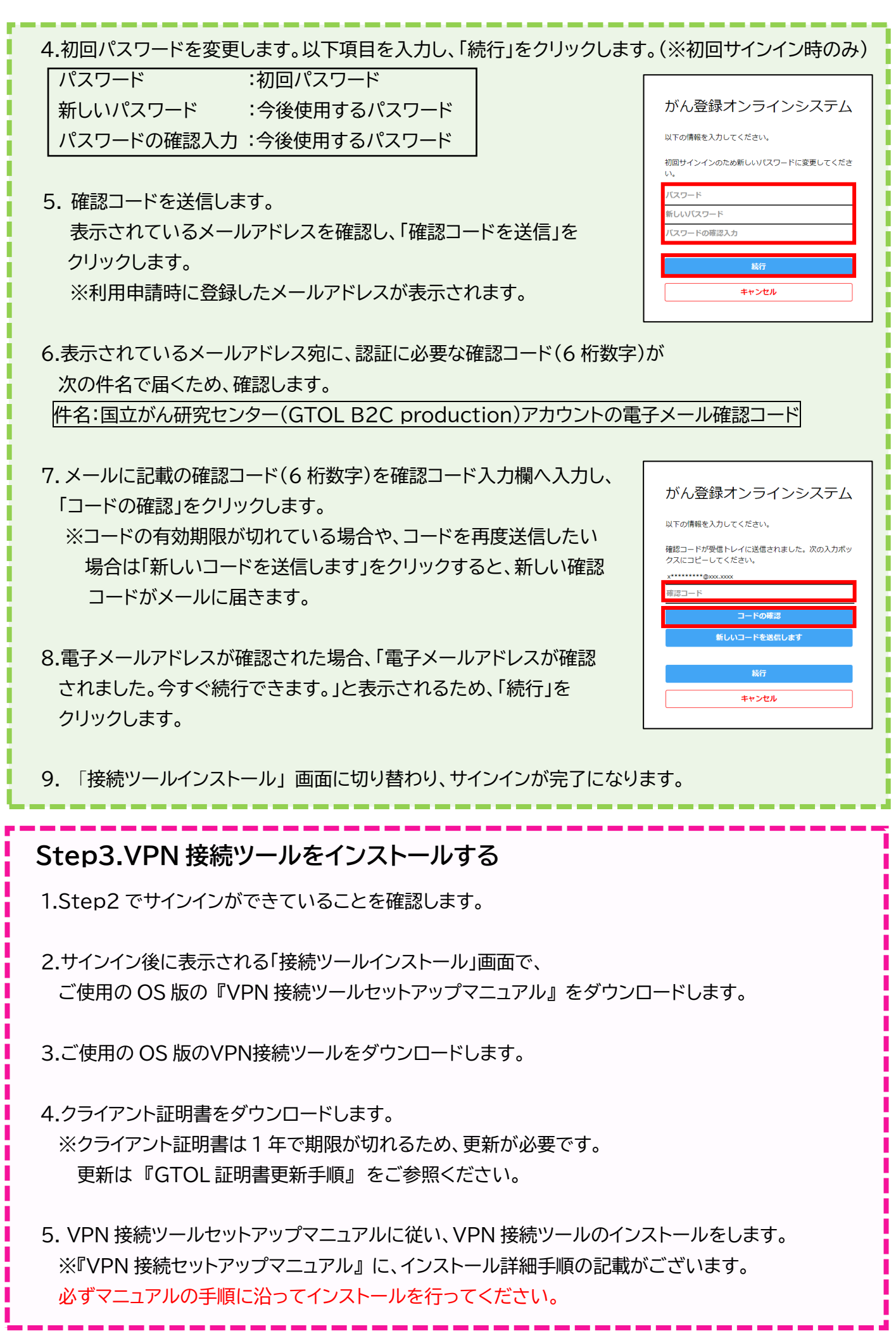